## Подключение Outlook к почтовому серверу mail.susu.ru с помощью Zimbra Connector

1. Загрузите и установите последнюю версию Zimbra Connector со страницы https://mail.susu.ru/downloads/index.html

Для 32‐битной версии Office следует использовать 32‐битную версию Zimbra Connector и, соответственно, для 64‐битного Office – 64‐битный Zimbra Connector.

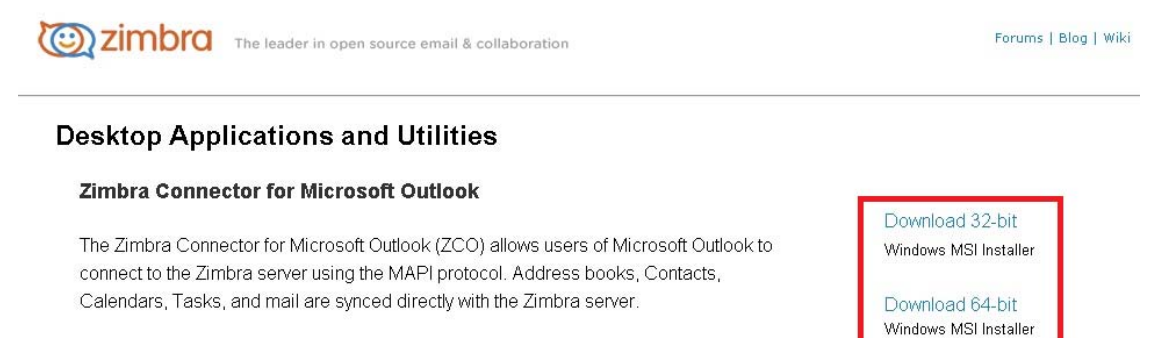

## **Внимание: версия Office 2016 в настоящее время не поддерживается в Zimbra Connector.**

2. Запустите Outlook

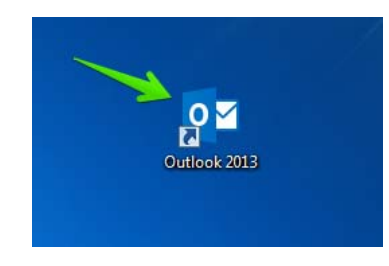

3. На следующем экране необходимо заполнить все поля, как на примере и нажать кнопку **«OK»** Имя сервера: **mail.susu.ru**

Использовать безопасное подключение: **Да**

Адрес электронной почты: **имя\_пользователя@susu.ru**

Пароль: **ваш\_пароль**

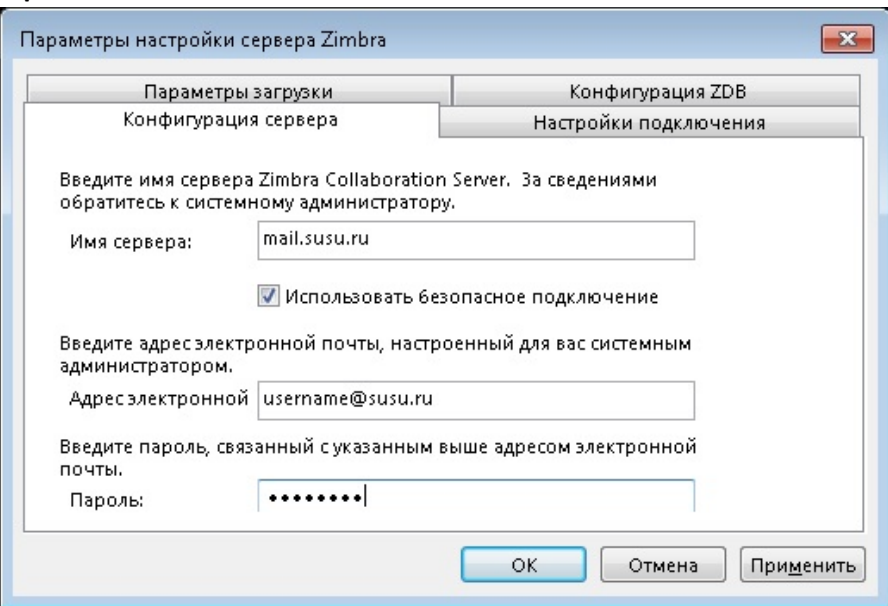

4. Outlook создаст новую учётную запись и подключится к почтовому серверу.

## Контакты технической поддержки

Для решения вопросов, связанных с подключением к почтовому серверу и его использованием, обращайтесь в ОГСТ:

 Тел.: (351) 267‐93‐60, 265‐49‐92 Email: support@susu.ru